## **Tiandy Búsqueda y descarga de clips de vídeo**

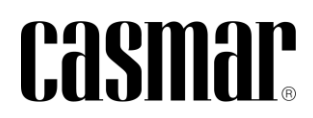

## **Introducción**

En la siguiente nota técnica se detalla los pasos a seguir para la búsqueda, descarga y reproducción de clips de vídeo realizados a través de navegador web y directamente sobre el grabador en local (conectado mediante monitor).

## **Mediante navegador web**

A continuación se indican los pasos a seguir:

- 1) Abrir navegador web.
- 2) Introducir la dirección IP del dispositivo + el puerto HTTP (por defecto 80).
- 3) Ir a la opción "Reproducir"
- 4) Seleccionar el canal y la fecha y hora.

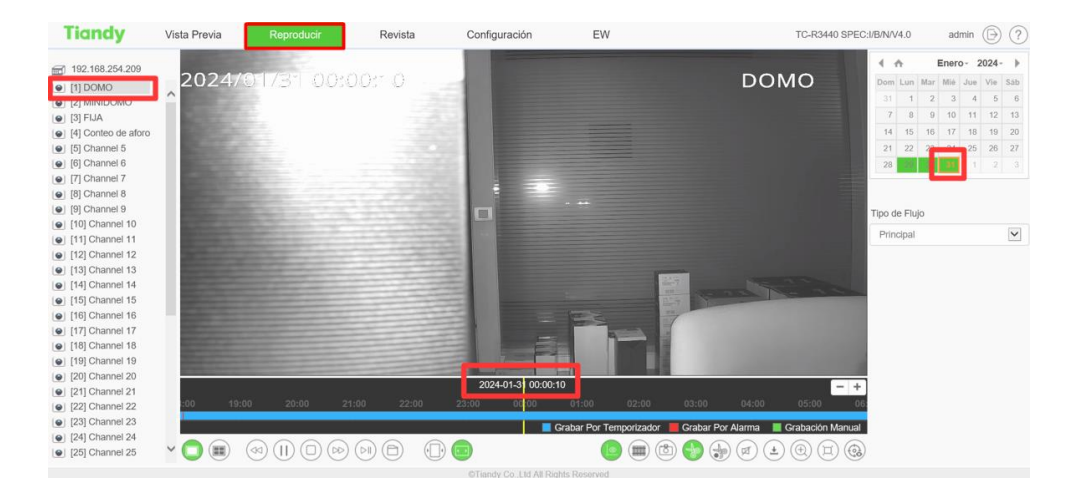

5) Presionar el icono de la "Tijera" para indicar el inicio y fin del clip.

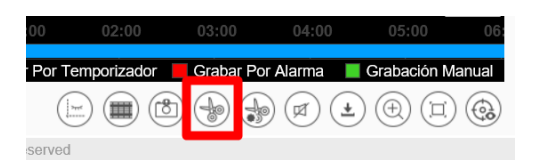

6) Una vez transcurrido el tiempo o desplazándo la barra de tiempo de forma manual , volver a Presionar el icono de la "Tijera" la finalización del clip.

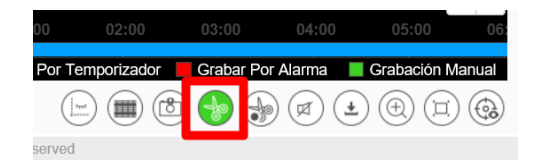

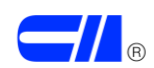

7) Presionar el icono de la "Tijera" de administración de descargas para acceder a los montajes de CLIPS realizados.

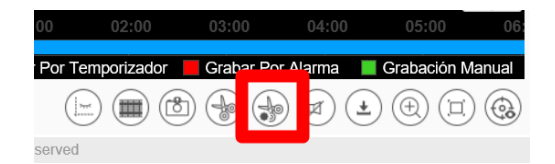

8) Abrir el enlace de descarga.

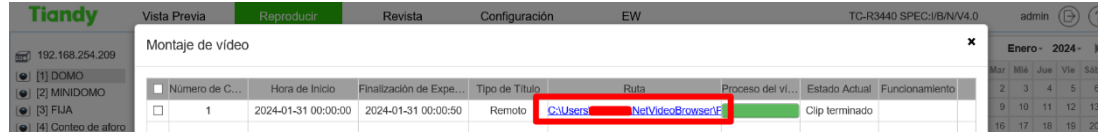

## **Mediante interfaz local**

A continuación se indican los pasos a seguir para realizar la búsqueda y descarga (memoria USB) a través de la interfaz local del grabador:

- 1) Ir a la opción "Reproducir"
- 2) Seleccionar el canal y la fecha y hora con la barra de tiempo.

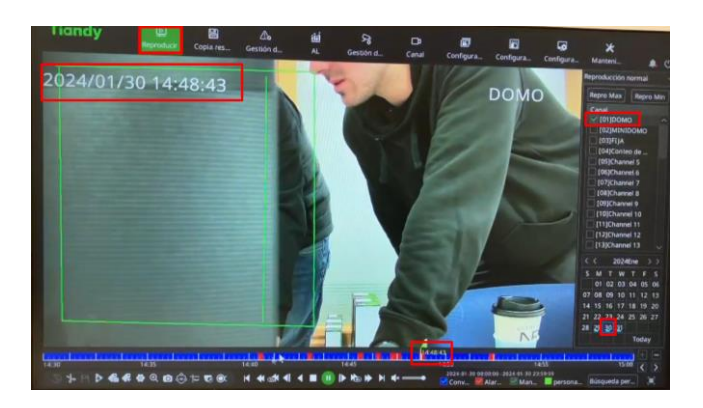

3) Indicar inicio, fin de grabación y guardar el clip de vídeo.

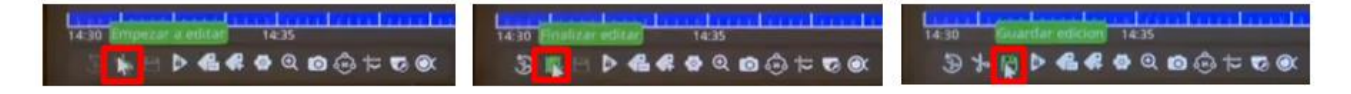

4) Seleccionar el fichero a descargar en la memoria USB.

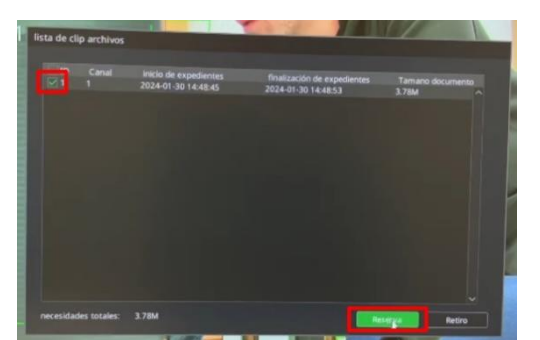

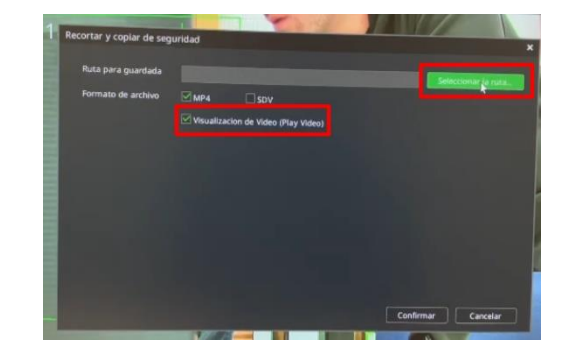

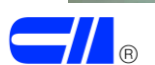

Búsqueda y descarga de clips de vídeo 3

5) Seleccionar la carpeta o crear una nueva.

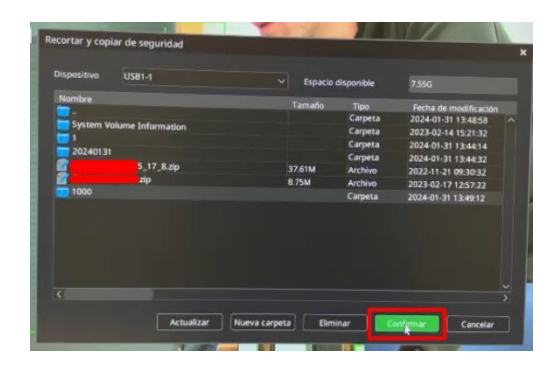

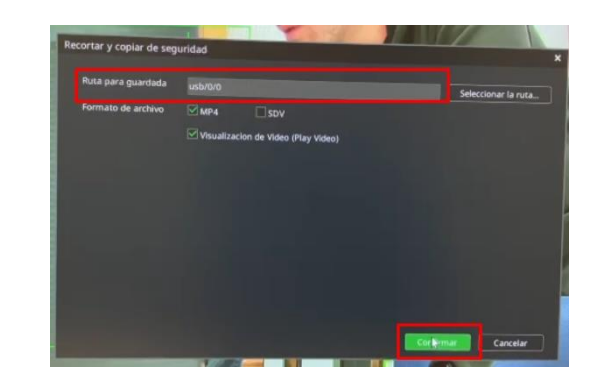

6) Revisar descarga completada.

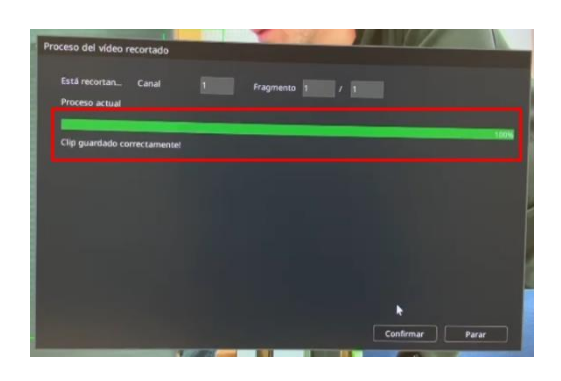

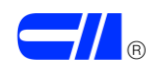